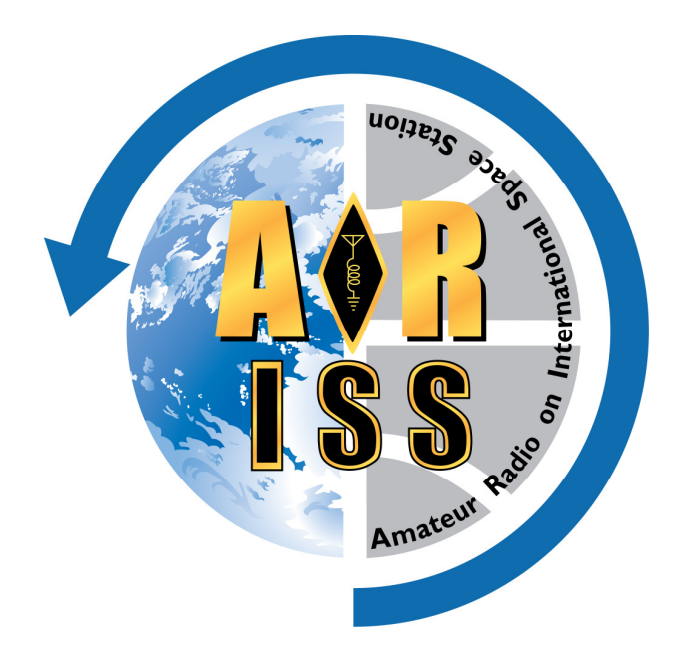

# **Manuel utilisateur d'ARISSatTLM**

**XTOPHE Christophe.mcr+ARISS@gmail.com** 

XTOPHE | Introduction 1

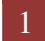

# **Sommaire**

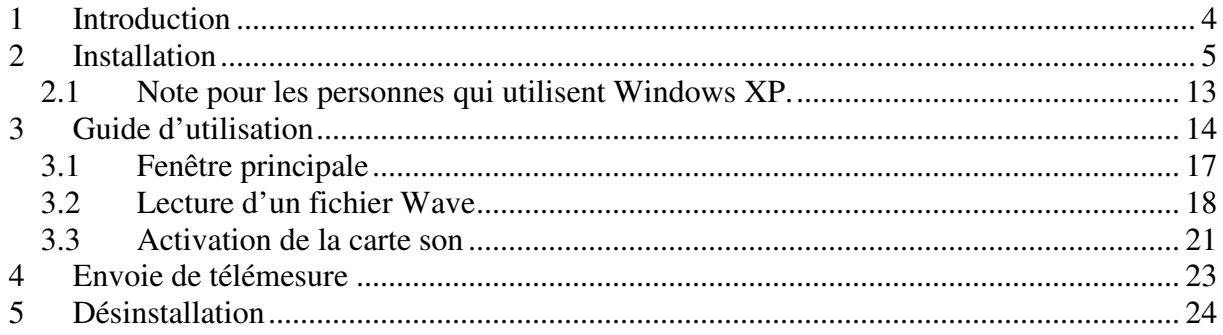

# Liste des figures

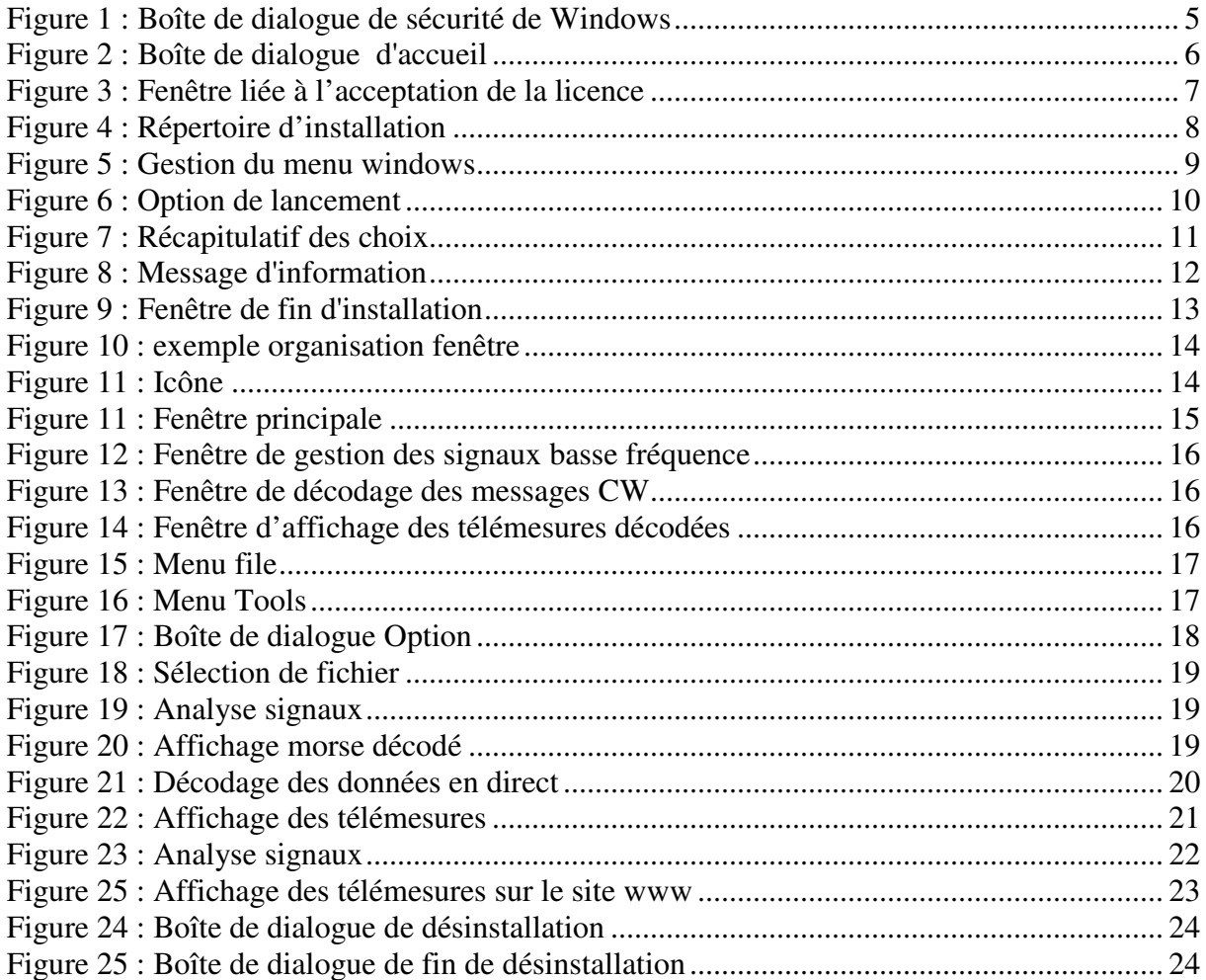

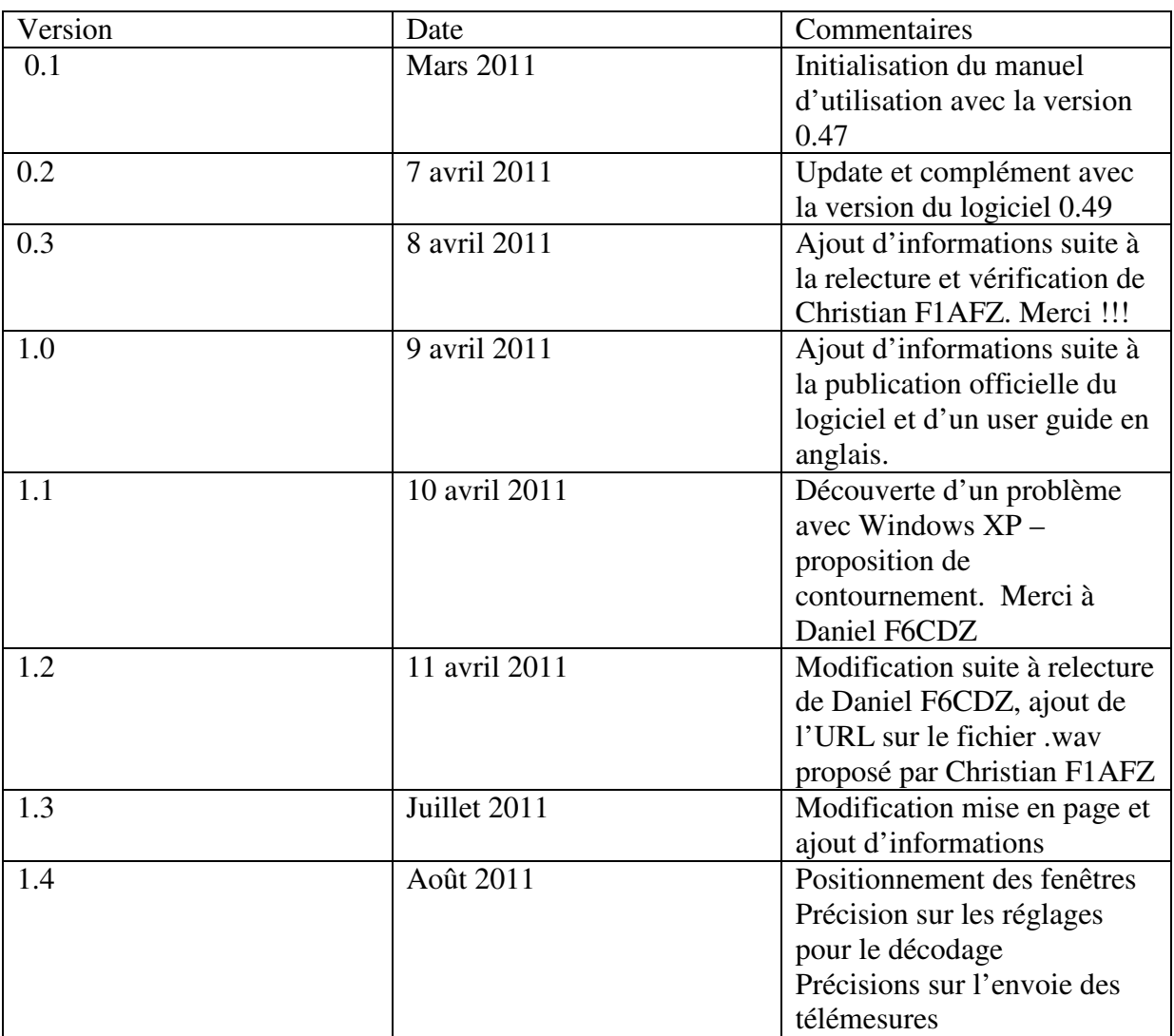

## **Historique du document**

## **Licence associée à ce document :**

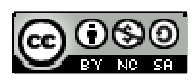

Ce(tte) oeuvre est mise à disposition selon les termes de la Licence Creative Commons Paternité -Pas d'Utilisation Commerciale - Partage à l'Identique 3.0 non transcrit.

En cas de recopie partiel ou complète des articles, veuillez indiquer clairement l'origine de l'information et faire un lien sur le site ou l'article d'origine.

Vérifier la dernière version de document sur le site http://ariss.fr.free.fr

# 1 **Introduction**

Ce manuel est une aide à l'installation et à l'utilisation du logiciel de capture et décodage des télémesures du satellite ARISSat-1.

Le logiciel permet de réaliser le décodage à partir de la carte son des télémesures envoyées sous forme de signaux :

<sup>⇒</sup> CW

 $\Rightarrow$  BPSK 1000 b/s

Pour en savoir plus sur le satellite ARISSat-1 consultez-les sites suivants :

- http://ariss.fr.free.fr
- http://www.arissat1.org.

Un dossier spécifique en français pour le satellite ARISSat-1 a été mis en ligne sur le site http://ariss.fr.free.fr. Vous y trouverez notamment un document décrivant le satellite ARISSat-1/KEDR .

La version du logiciel est disponible sur deux plateformes :

- Version Windows, auteur Douglas Quagliana
- Version Mac OS 10, auteur Gilbert Mackall

Ce manuel est basé sur des copies d'écran de la version 0.49 et sur le système d'exploitation Windows 7. En fonction de votre configuration et de la version du logiciel que vous installez, il peut exister de légères différences. La version actuelle du logiciel est la version 0.50.

Pour tester l'application, il est possible de télécharger sur le site de développement d'ARISSat-1 un fichier audio au format .wav. Il peut être utilisé pour le mode lecture de fichier ou être injecté sur l'entrée de la carte son de l'ordinateur.

Le lien est le suivant :

https://svn.sarpeidon.net/viewvc/suitsat2/ground\_station\_software/ARISSatTLM/insta ll-staging/Sample\_ARISSat\_Recording1.WAV?revision=3003

Le site est un site sécurisé qui nécessite dans certains cas un certificat. Si vous avez le message suivant, cliquer sur « poursuivre quand même ».

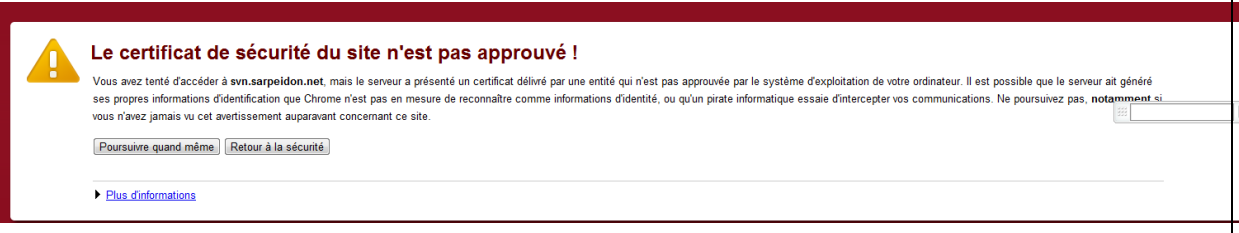

# 2 **Installation**

Le logiciel ARISSatTLM est disponible en téléchargement sur le site : http://www.arissat1.org.

Lien : http://www.arissattlm.org/download/ARISSatTLM\_050\_Setup.exe

Une fois téléchargé, lancez l'exécutable ARISSatTLM\_050\_Setup.exe Une première fenêtre s'affiche, elle constitue le message d'accueil avec la version du logiciel et la recommandation de fermer toutes les autres applications avant de continuer l'installation.

Lorsque nous lancer l'application, cliquez sur « exécuter » dans la boîte de dialogue de sécurité de Windows.

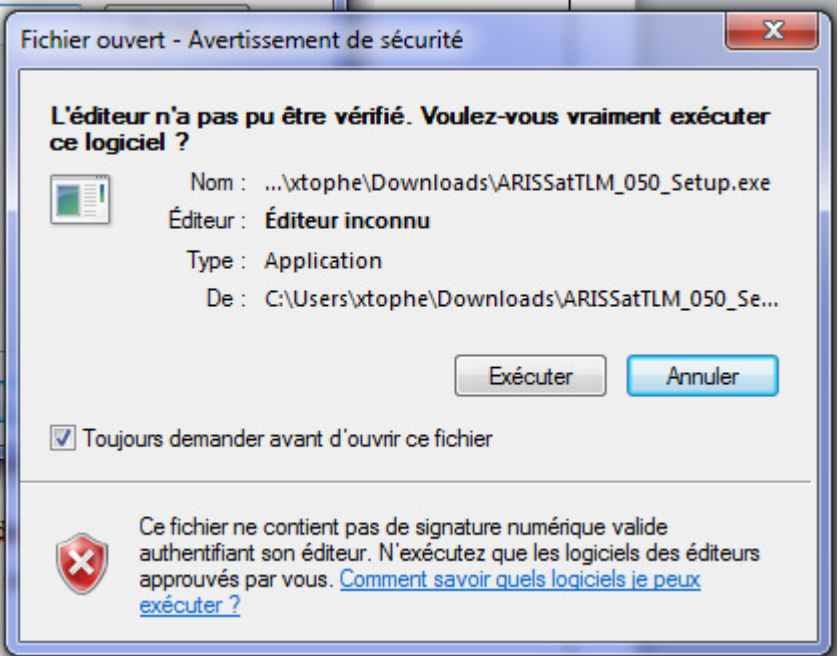

**Figure 1 : Boîte de dialogue de sécurité de Windows**

La boîte de dialogue suivante s'affiche. (windows 7 affiche une boîte de dialogue vous indiquant que vous installez un logiciel … cliquez sur Oui » )

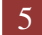

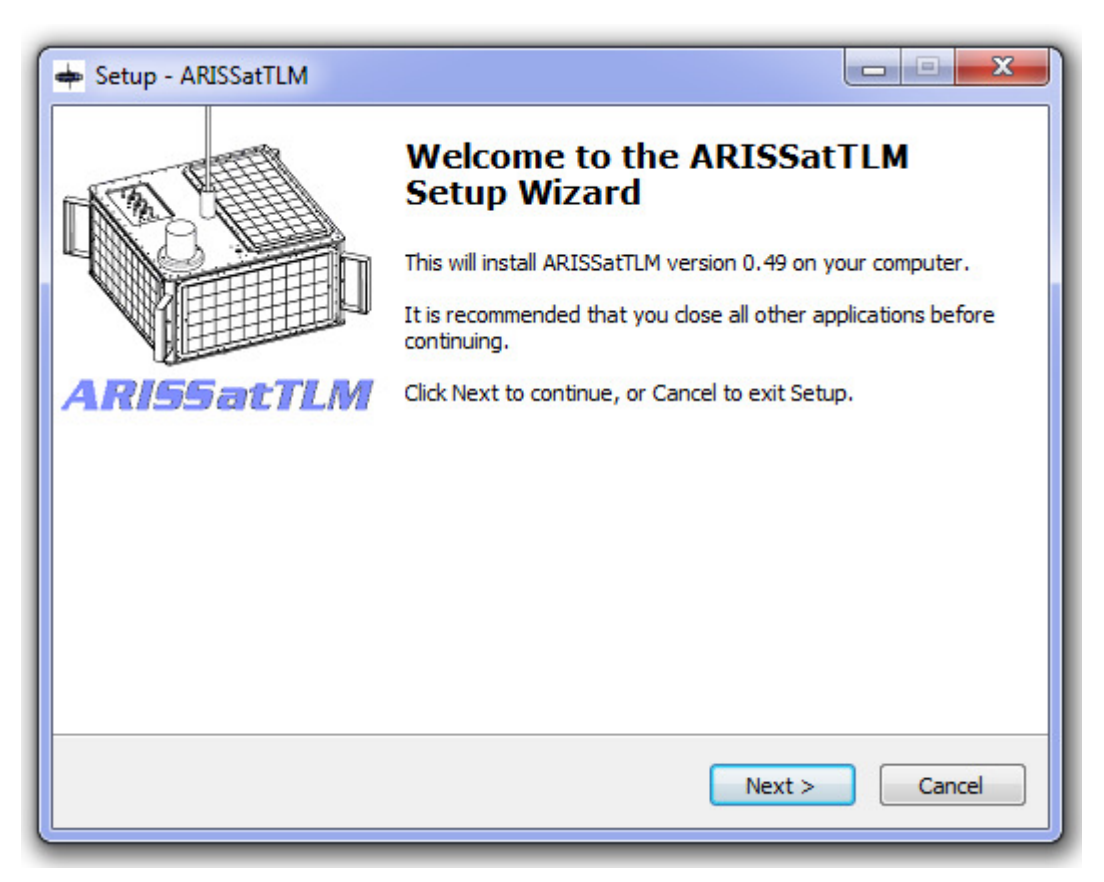

**Figure 2 : Boîte de dialogue d'accueil** 

Pour continuer, il suffit de cliquer sur le bouton : **next > .** 

La seconde boîte de dialogue affiche la licence associée au logiciel. Le logiciel est sous licence GPL V2.

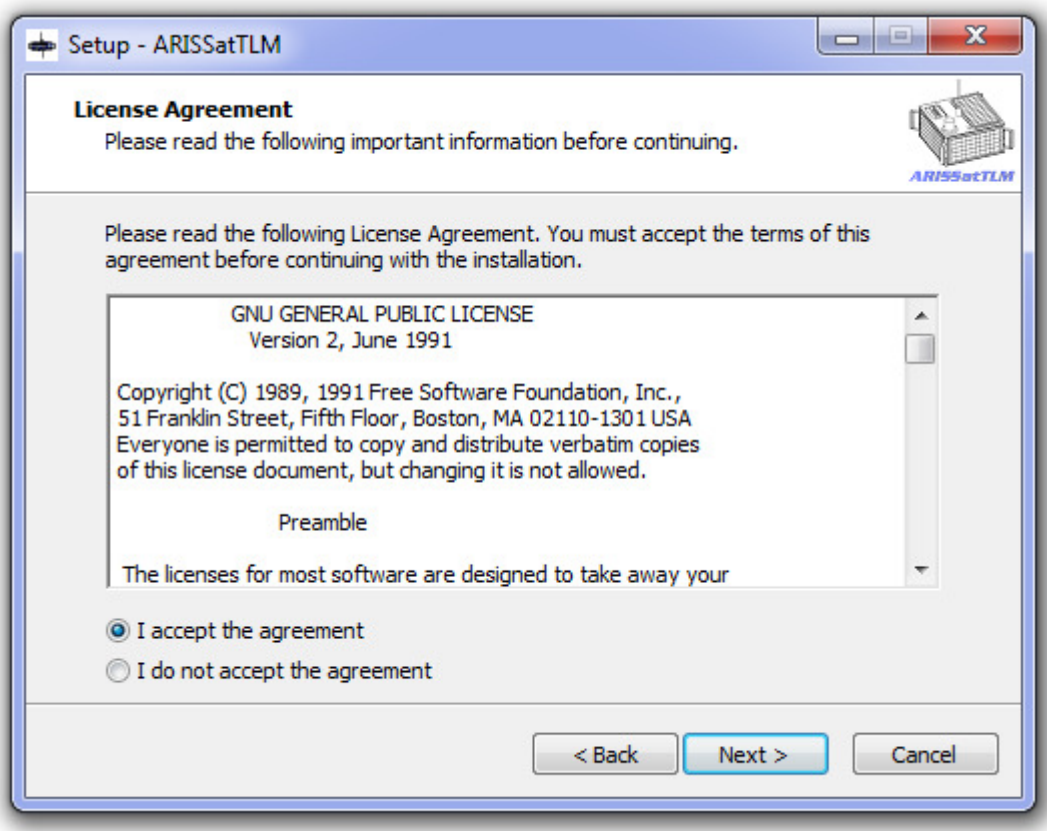

**Figure 3 : Fenêtre liée à l'acceptation de la licence** 

Sélectionnez « I accept the agreement » et ensuite cliquez sur **Next >** 

La troisième boîte de dialogue permet de sélectionner le répertoire où sera installé le logiciel. Un emplacement par défaut est proposé.

Si vous souhaitez changer d'emplacement, sélectionnez le bouton : **Browse** . Il faut s'assurer que vous avez assez de place sur votre disque dur : 4 Mo

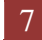

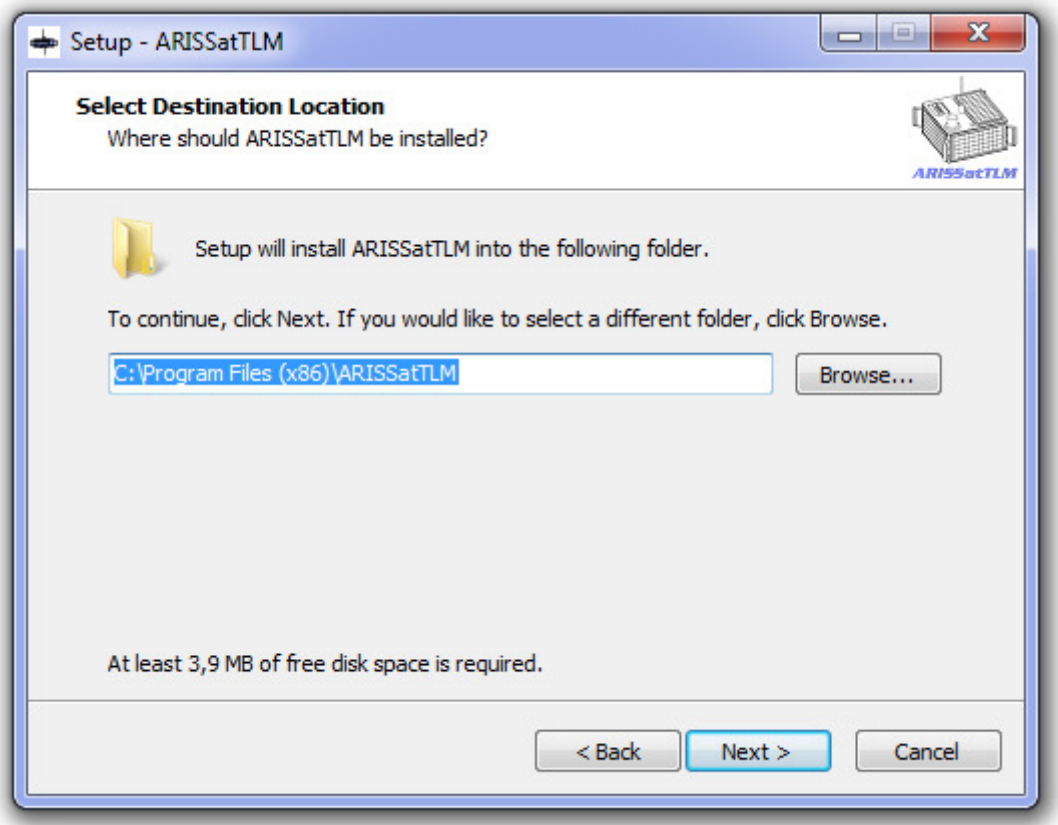

**Figure 4 : Répertoire d'installation** 

Pour continuer l'installation, cliquez sur le bouton : **next >**

La boîte de dialogue suivante vous permet de sélectionner le nom et l'emplacement de l'application dans la barre de menu de Windows.

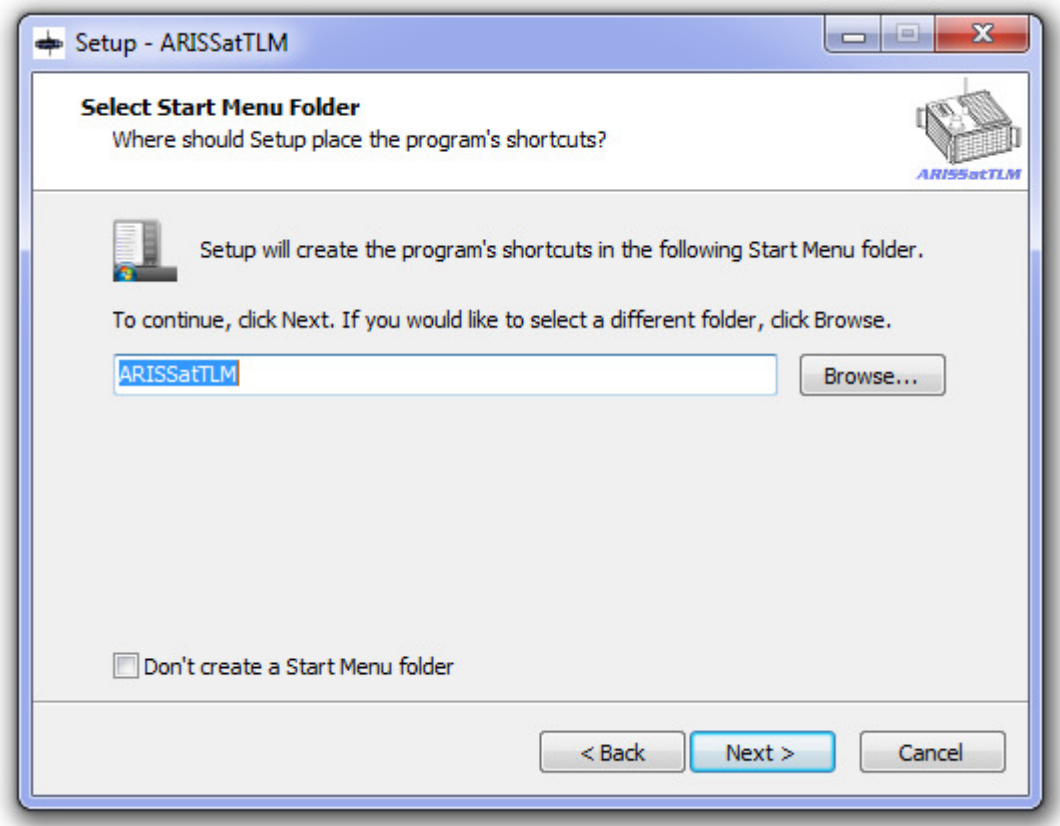

 **Figure 5 : Gestion du menu windows** 

Si vous laissez le nom et l'emplacement par défaut, cliquez sur le bouton : **next >** pour continuer l'installation.

La boîte de dialogue suivante permet d'ajouter un raccourci de lancement rapide sur votre barre d'application de Windows et/ou de créer un raccourci sur votre bureau.

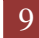

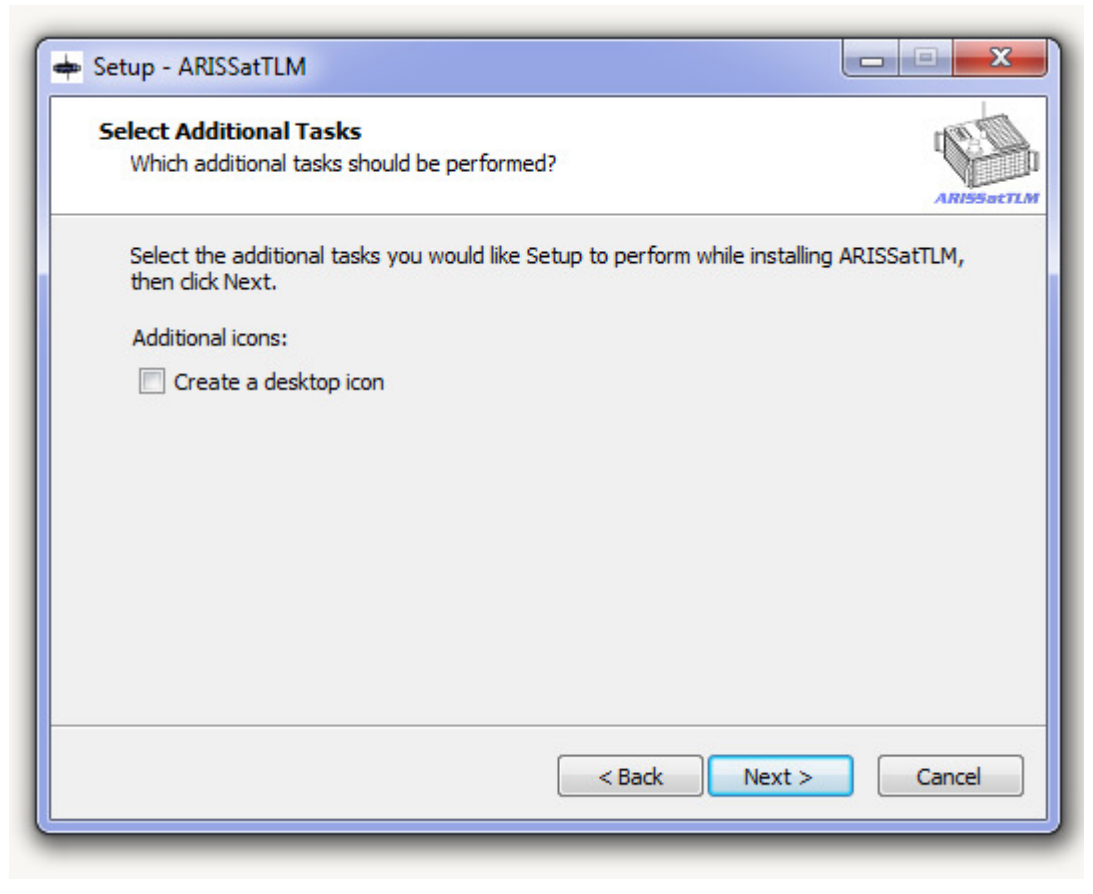

 **Figure 6 : Option de lancement** 

En fonction de votre souhait sélectionnez le ou les options suivantes :

- <sup>⇒</sup> Create a desktop icon : création d'un raccourci sur votre bureau windows
- <sup>⇒</sup> Create a quick launch icon : création d'un icône de lancement dans votre barre de tâche windows (fonction ayant disparue en version 0.49 mais existe en 0.47)

Pour continuer l'installation, cliquez sur le bouton : **next >**

La boîte de dialogue suivante récapitule les choix que vous avez réalisés.

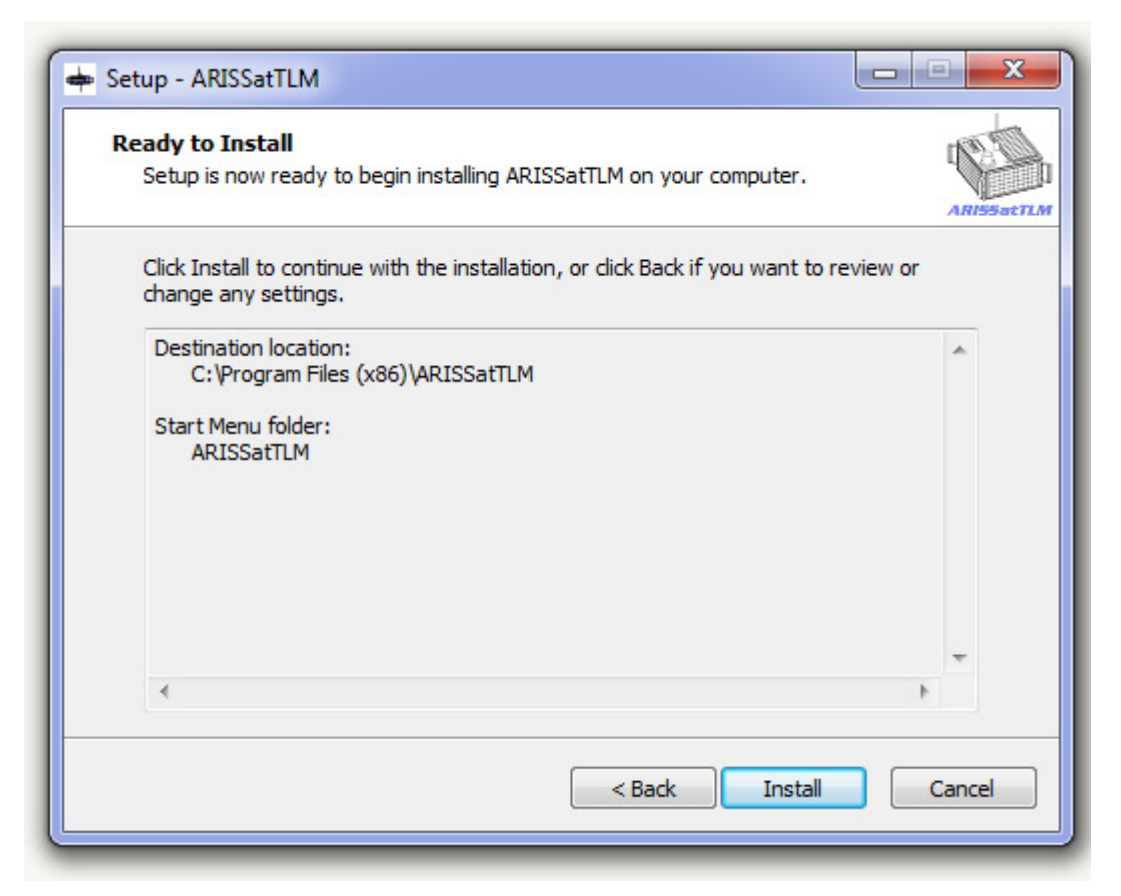

 **Figure 7 : Récapitulatif des choix** 

Pour continuer l'installation, cliquez sur le bouton : **Install >** 

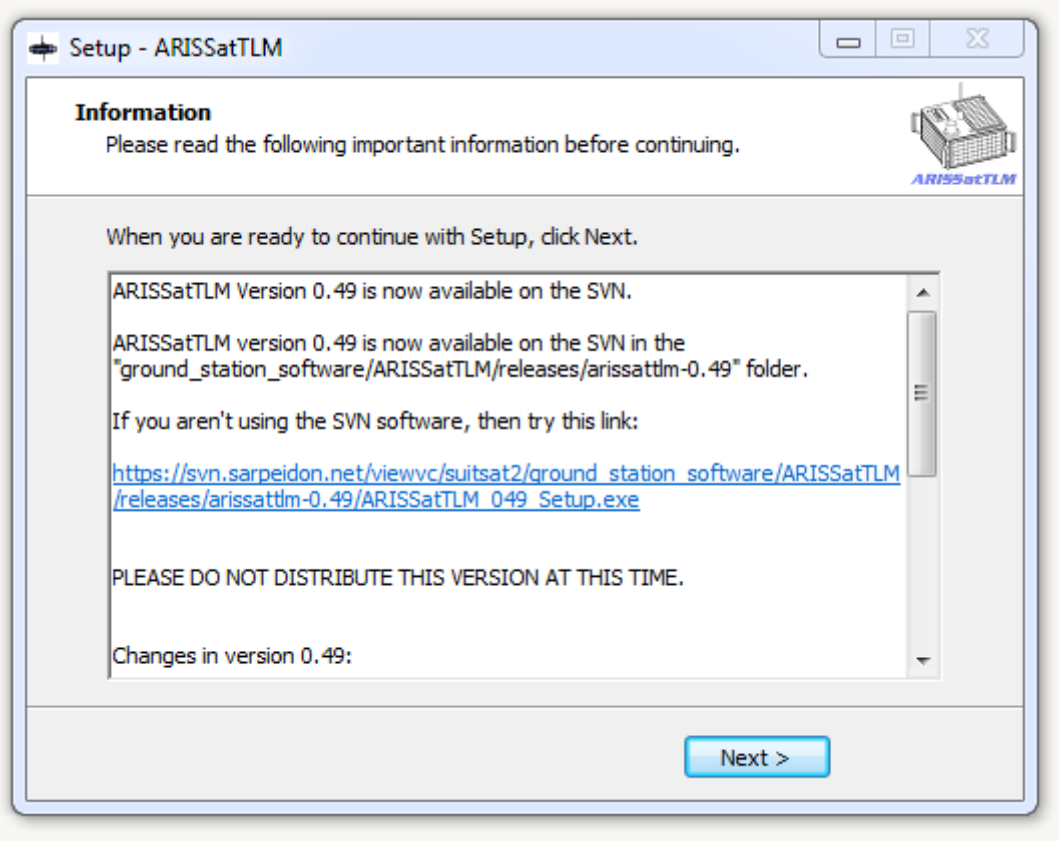

#### **Figure 8 : Message d'information**

Après la réalisation de l'installation, la dernière fenêtre s'affiche indiquant que l'installation s'est bien déroulée.

Si vous sélectionnez l'option Launch ARISSatTLM, le logiciel se lancera aussitôt que vous aurez cliqué sur le bouton **Finish** 

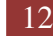

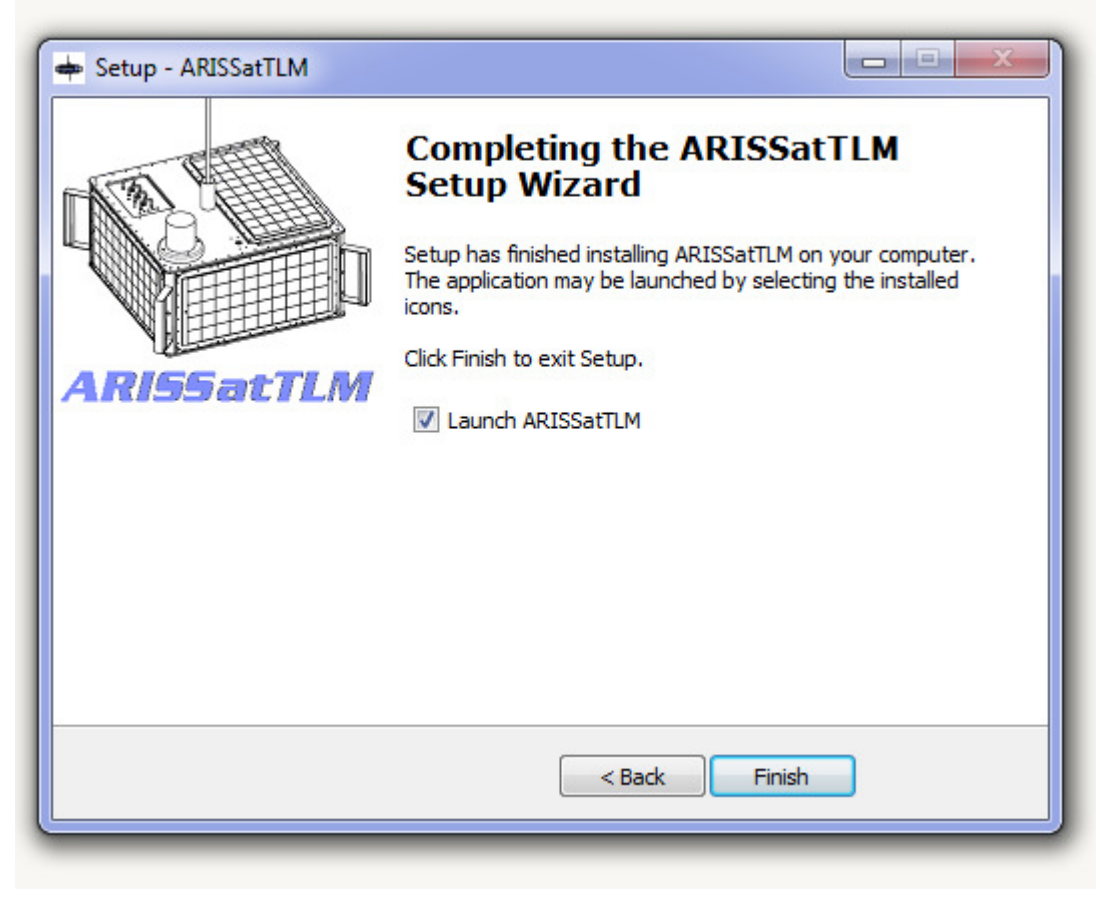

 **Figure 9 : Fenêtre de fin d'installation** 

## **2.1 Note pour les personnes qui utilisent Windows XP.**

Au lancement du logiciel, une fenêtre d'erreur s'affichera indiquant que le logiciel ne trouve pas le fichier :

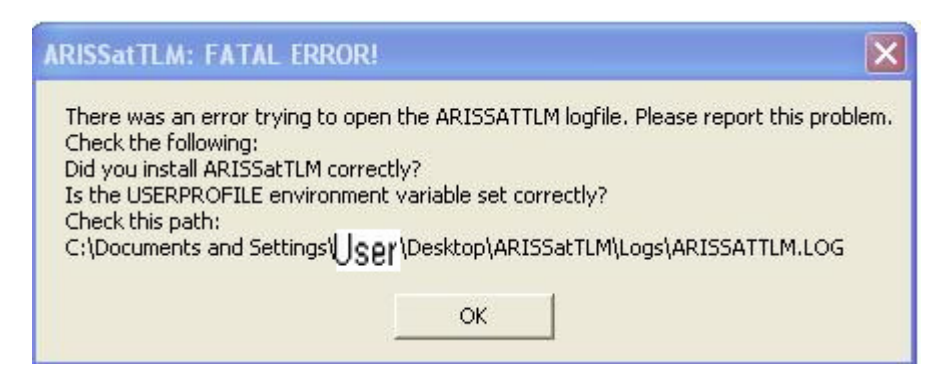

Pour résoudre le problème, il faut créer le répertoire **Desktop** à l'intérieur du répertoire **C**:/Document and Setting/*user* 

Où *user* est votre nom de connexion

et C le lecteur où se situe vos données. Le lecteur peut être différent selon votre installation.

Ensuite sous le répertoire Desktop, il faut créer le répertoire **ARISSatTLM.** Cela permet de recréer le chemin manquant.

XTOPHE | Installation 13

# 3 **Guide d'utilisation**

Au lancement de l'application, le logiciel affiche quatre fenêtres différentes.

- <sup>⇒</sup> La fenêtre principale qui permet de configurer l'application et de voir les messages d'information sur le fonctionnement de l'application.
- <sup>⇒</sup> La fenêtre de décodage des messages CW
- <sup>⇒</sup> La fenêtre de gestion des signaux basse fréquence
- <sup>⇒</sup> La fenêtre d'affichage des télémesures décodées

Le logiciel n'affichera le contenu des fenêtres correctement que lorsque la source de données aura été correctement configurée.

Les fenêtres sont indépendante les unes des autres. Vous pouvez donc les disposer comme vous le souhaitez sur votre écran. A la fermeture du logiciel, cette organisation et positionnement est sauvegardé. Lorsque vous relancerez le logiciel. Les fenêtres seront repositionnées à l'endroit où vous les aurez laissées. Ci-dessous un exemple d'organisation des fenêtres.

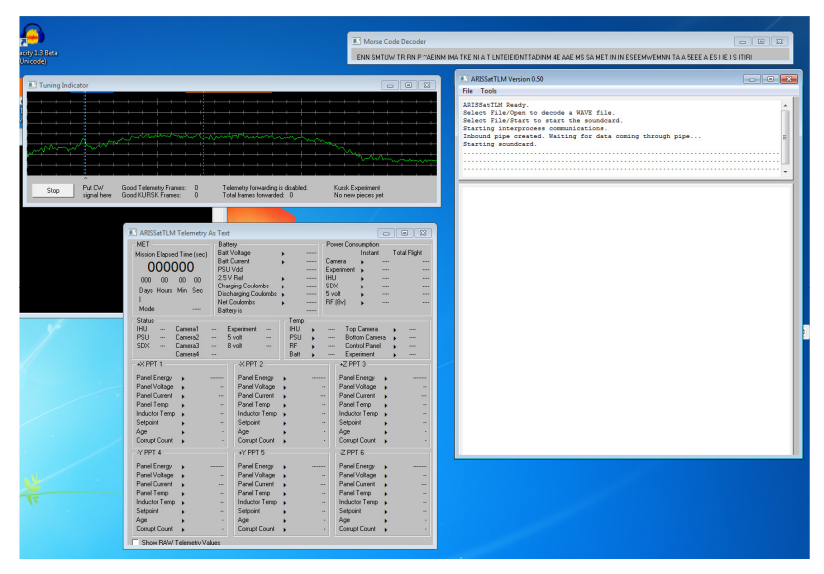

**Figure 10 : exemple organisation fenêtre** 

Il est possible de lancer l'application soit en utilisant l'icône présent sur votre bureau (si vous avez sélectionné la création de cet icone. Soit par le menu Windows.

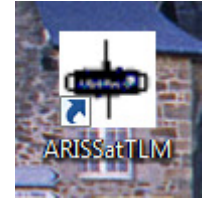

**Figure 11 : Icône** 

Nota : pour Windows 7 et Windows Vista, il est nécessaire de lancer l'application en mode administrateur. En lancement normal, l'application se ferme automatiquement de manière aléatoire.

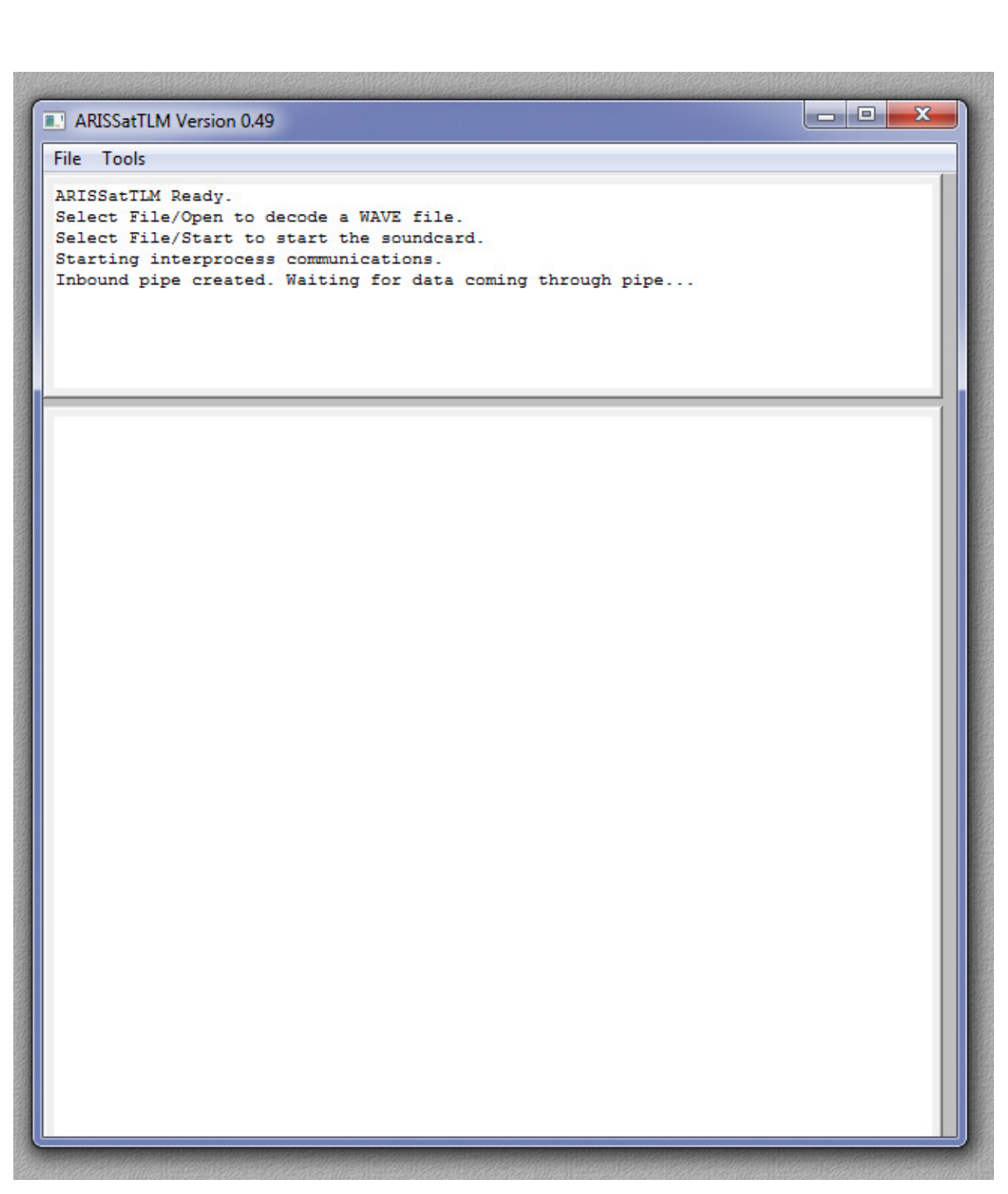

**Figure 12 : Fenêtre principale** 

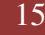

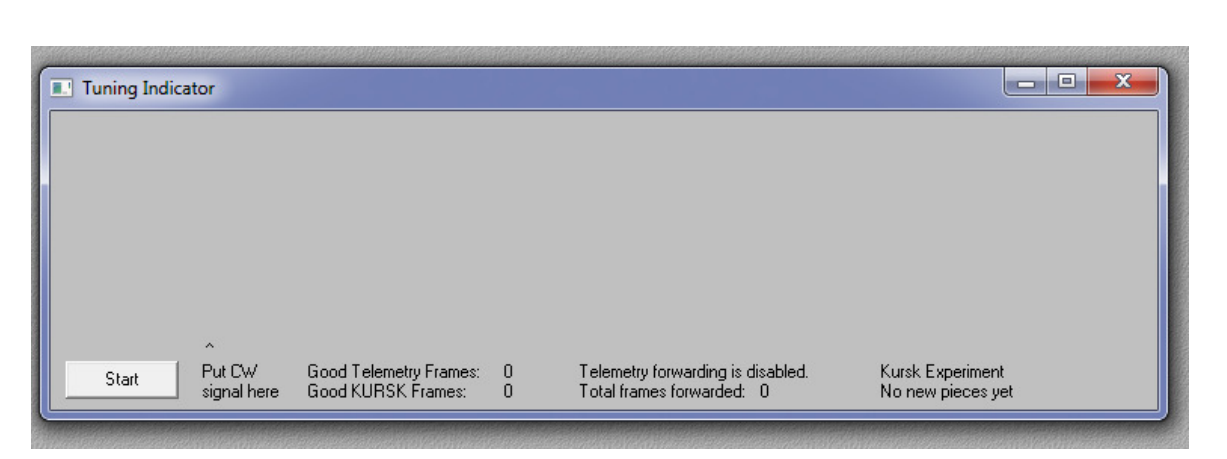

 **Figure 13 : Fenêtre de gestion des signaux basse fréquence** 

| Morse Code Decoder            |  |
|-------------------------------|--|
| Waiting for morse code signal |  |

**Figure 14 : Fenêtre de décodage des messages CW**

| <b>MET</b>                  |                     | Battery           |                          |                    |        |              | Power Consumption                  |      |                     |
|-----------------------------|---------------------|-------------------|--------------------------|--------------------|--------|--------------|------------------------------------|------|---------------------|
| Mission Elapsed Time [sec]  |                     |                   | <b>Batt Voltage</b>      |                    | ------ |              | Instant                            |      | <b>Total Flight</b> |
|                             |                     |                   | <b>Batt Current</b>      |                    |        |              | Camera                             |      |                     |
| 000000                      |                     | PSU Vdd           |                          |                    |        |              | Experiment                         | ---- |                     |
| 000<br>00                   | 00<br>OO.           | 2.5 V Ref         |                          |                    |        | <b>IHU</b>   |                                    |      |                     |
| Days Hours Min Sec          |                     |                   | <b>Charging Coulombs</b> |                    |        | SDX          |                                    |      |                     |
| $\mathbf{z}$                |                     |                   | Discharging Coulombs     |                    |        | 5 volt       |                                    |      |                     |
| Mode                        |                     |                   | <b>Net Coulombs</b>      |                    |        |              | RF(8v)                             |      |                     |
|                             |                     | <b>Battery</b> is |                          |                    |        |              |                                    |      |                     |
| <b>Status</b><br><b>IHU</b> | Camera1             |                   |                          | Temp<br><b>IHU</b> |        |              |                                    |      |                     |
| ---<br><b>PSU</b><br>---    | Camera <sub>2</sub> | <br>---           | Experiment<br>5 volt<br> | PSU                |        | ----<br>---- | Top Camera<br><b>Bottom Camera</b> |      |                     |
| SDX<br>                     | Camera3             | ---               | 8 volt                   | <b>BF</b>          |        |              | <b>Control Panel</b>               |      |                     |
|                             | Camera4             | $\overline{a}$    |                          | Batt               |        | ----         | Experiment                         |      | ----                |
| $+\times PPT 1$             |                     |                   | $×$ PPT $2$              |                    |        |              | $+Z$ PPT 3                         |      |                     |
|                             |                     |                   |                          |                    |        |              |                                    |      |                     |
| Panel Energy                |                     |                   | Panel Energy             |                    |        |              | Panel Energy                       |      |                     |
| Panel Voltage               |                     |                   | Panel Voltage            |                    |        |              | Panel Voltage                      |      |                     |
| <b>Panel Current</b>        |                     |                   | Panel Current            |                    |        |              | <b>Panel Current</b>               |      |                     |
| Panel Temp                  |                     | ٠.                | Panel Temp               |                    |        |              | Panel Temp                         |      |                     |
| <b>Inductor Temp</b>        |                     |                   | <b>Inductor Temp</b>     |                    |        |              | <b>Inductor Temp</b>               |      |                     |
| Setpoint<br>Age             |                     |                   | Setpoint<br>Age          |                    |        |              | Setpoint<br>Age                    |      |                     |
| Corrupt Count               |                     |                   | Corrupt Count            |                    |        |              | Corrupt Count                      |      |                     |
|                             |                     |                   |                          |                    |        |              |                                    |      |                     |
| $-Y$ PPT 4                  |                     |                   | +Y PPT 5                 |                    |        |              | $-2$ PPT 6                         |      |                     |
| Panel Energy                |                     |                   | Panel Energy             |                    |        |              | Panel Energy                       |      |                     |
| Panel Voltage               |                     |                   | Panel Voltage            |                    |        |              | Panel Voltage                      |      |                     |
| <b>Panel Current</b>        |                     |                   | Panel Current            |                    |        | ---          | Panel Current                      |      |                     |
| Panel Temp                  |                     |                   | Panel Temp               |                    |        |              | Panel Temp                         |      |                     |
| <b>Inductor Temp</b>        |                     |                   | Inductor Temp            |                    |        |              | <b>Inductor Temp</b>               |      |                     |
| Setpoint                    |                     |                   | Setpoint                 |                    |        |              | Setpoint                           |      |                     |
| Age                         |                     |                   | Age                      |                    |        |              | Age                                |      |                     |
| Corrupt Count               |                     |                   | Corrupt Count            |                    |        |              | Corrupt Count                      |      |                     |

**Figure 15 : Fenêtre d'affichage des télémesures décodées** 

## **3.1 Fenêtre principale**

La fenêtre principale a deux menus :

- File (fichier) Ce menu permet de
	- Sélectionner la source de données :
		- o carte son « Start SoundCard / Stop SoundCard «
		- o fichier Wav : « Open Wave File »
	- Effacer les messages d'informations : « clear »
	- Sortir de l'application : « Exit »

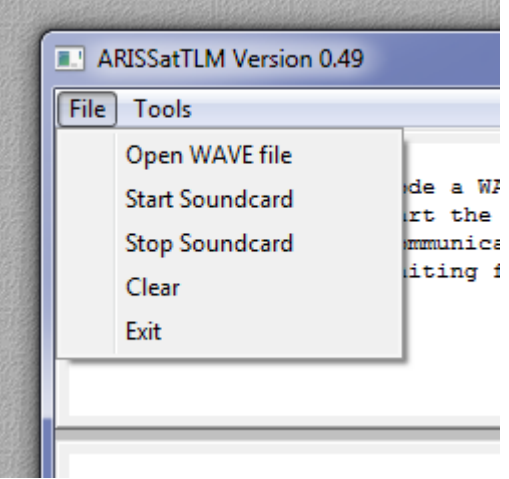

**Figure 16 : Menu file** 

- Tools
	- o Ce menu ne contient que « Option » permettant d'ouvrir une boîte de dialogue qui permet de configurer les informations pour l'envoi des télémesures par Internet.

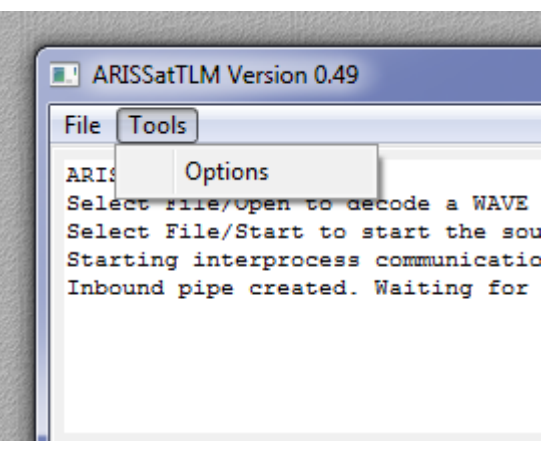

 **Figure 17 : Menu Tools** 

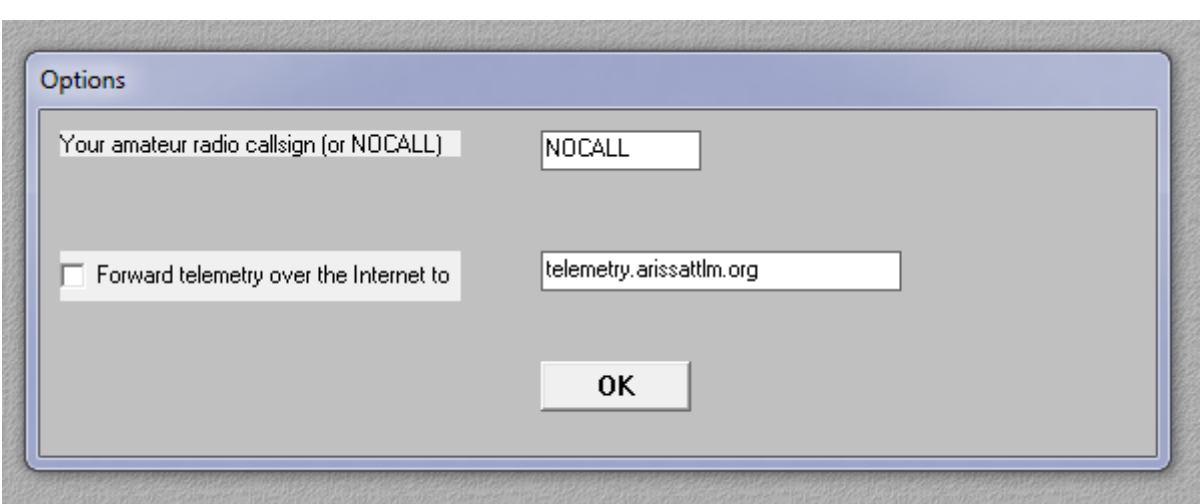

 **Figure 18 : Boîte de dialogue Option** 

Pour configurer l'envoi des télémesures : modifiez « NOCALL » par votre indicatif, selectionnez « Forward Telemetry over the internet to » puis cliquez sur OK

Le tableau ci-dessous donne un résumé des actions possibles :

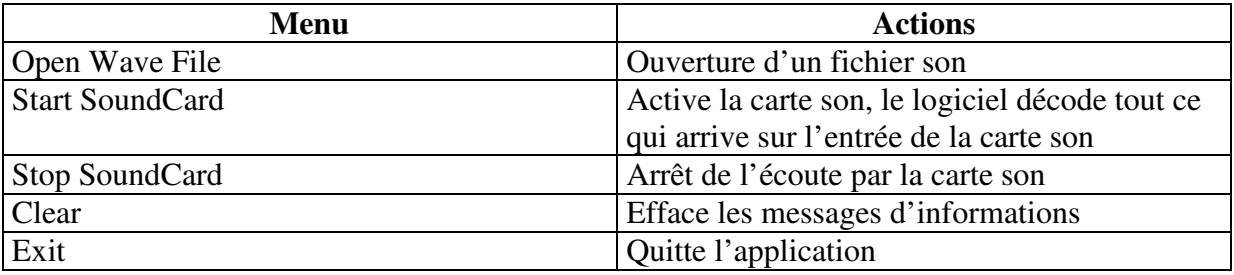

## **3.2 Lecture d'un fichier Wave**

Dans la fenêtre principale, sélectionnez File puis Open Wave File, la boîte de dialogue de sélection de fichier apparaît :

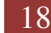

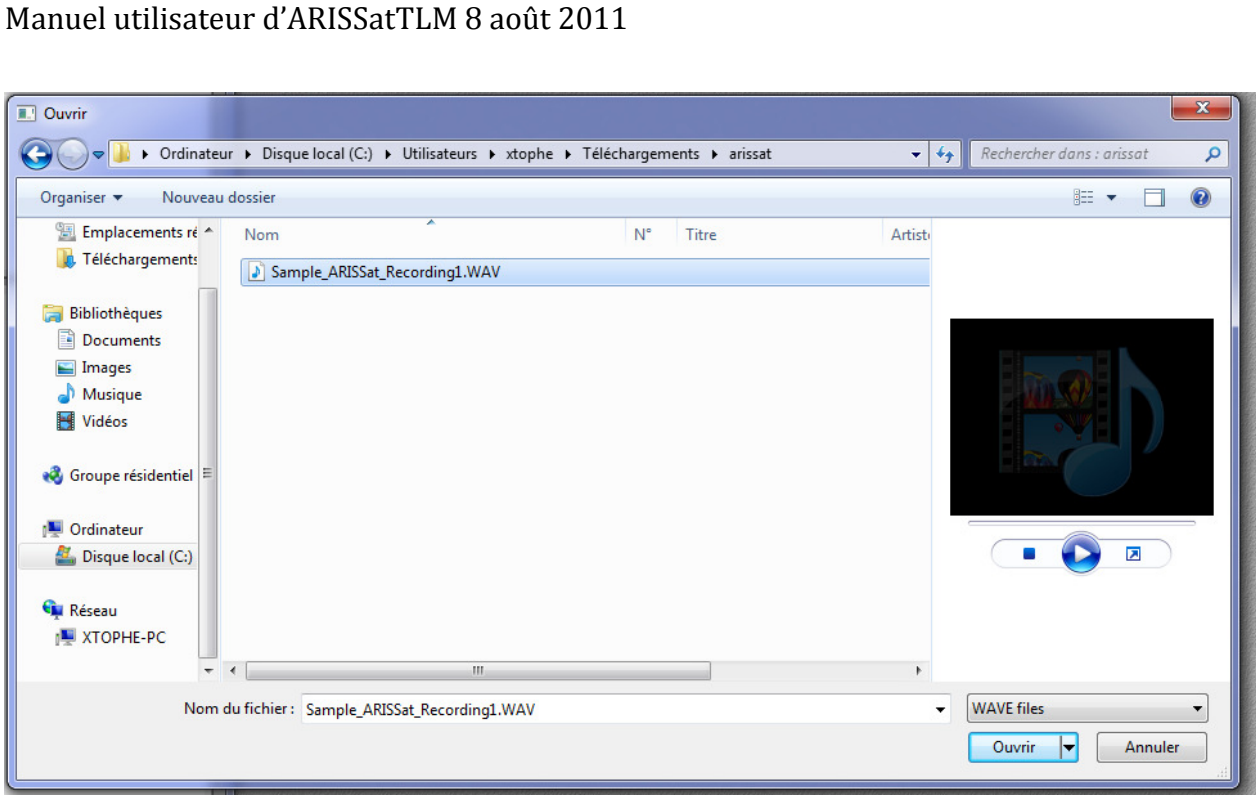

 **Figure 19 : Sélection de fichier** 

Une fois le fichier sélectionné, cliquez sur ouvrir.

Dès l'ouverture du fichier, la fenêtre de « tunning » permet de s'assurer que la fréquence est bien centrée pour permettre une démodulation correcte des signaux.

| rbeille |                            | <b>HP Photosmart</b>       | ParetoLogic PC                               |  | jEdit. |  |  |                                                                |  |  |  |                                       |   |   |    |  |
|---------|----------------------------|----------------------------|----------------------------------------------|--|--------|--|--|----------------------------------------------------------------|--|--|--|---------------------------------------|---|---|----|--|
|         | <b>T.</b> Tuning Indicator |                            |                                              |  |        |  |  |                                                                |  |  |  |                                       | ⊏ | Е | 23 |  |
|         |                            |                            |                                              |  |        |  |  |                                                                |  |  |  |                                       |   |   |    |  |
|         |                            |                            |                                              |  |        |  |  |                                                                |  |  |  |                                       |   |   |    |  |
|         |                            |                            |                                              |  |        |  |  |                                                                |  |  |  |                                       |   |   |    |  |
|         |                            |                            |                                              |  |        |  |  | المحمول صمران والمستحل ويحتج                                   |  |  |  |                                       |   |   |    |  |
|         | mmmm                       |                            |                                              |  |        |  |  |                                                                |  |  |  |                                       |   |   |    |  |
|         |                            | $\mathbf{H}$<br>11         |                                              |  |        |  |  |                                                                |  |  |  |                                       |   |   |    |  |
|         | Start                      | ×<br>Put CW<br>signal here | Good Telemetry Frames:<br>Good KURSK Frames: |  | 0<br>n |  |  | Telemetry forwarding is disabled.<br>Total frames forwarded: 0 |  |  |  | Kursk Experiment<br>No new pieces yet |   |   |    |  |
|         |                            |                            |                                              |  |        |  |  |                                                                |  |  |  |                                       |   |   |    |  |

 **Figure 20 : Analyse signaux** 

En parallèle, les signaux morse sont décodés ainsi que les télémesures. Le message morse apparaît sur la fenêtre « Morse Code Decoder »

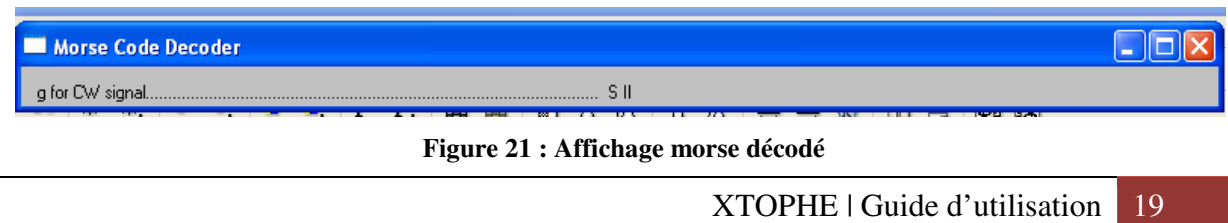

Les informations démodulées en PSK 1000 sont affichées sous forme brute (hexadécimale/ ascii) dans la fenêtre principale et les télémesures sont affichées sous forme interprétée dans la fenêtre télémesure.

Le décodage s'arrête automatiquement à la fin de la lecture du fichier.

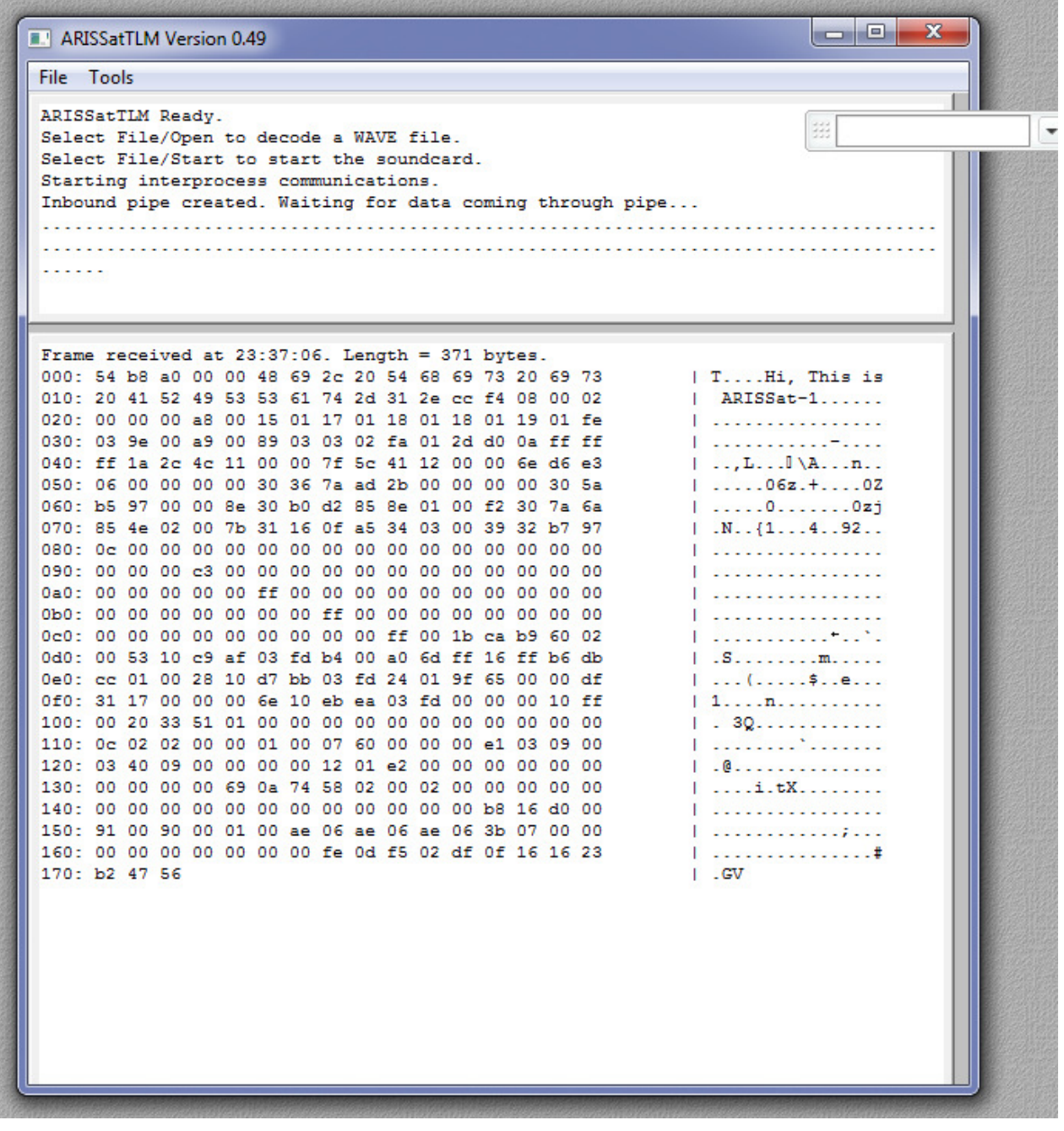

**Figure 22 : Décodage des données en direct** 

| <b>MET</b>                                  |                                | <b>Battery</b>    |                                       |                          |                          |            | Power Consumption                  |                          |                     |  |  |  |
|---------------------------------------------|--------------------------------|-------------------|---------------------------------------|--------------------------|--------------------------|------------|------------------------------------|--------------------------|---------------------|--|--|--|
| Mission Elapsed Time [sec]                  |                                |                   | <b>Batt Voltage</b>                   |                          | 35.866                   |            | Instant                            |                          | <b>Total Flight</b> |  |  |  |
|                                             |                                |                   | <b>Batt Current</b>                   | Ä                        | 0.037                    |            | 0.000<br>Camera<br>¥               |                          | 115594862           |  |  |  |
| 586956                                      |                                | PSU Vdd           |                                       |                          | 5.054                    |            | 0.000<br>Experiment<br>ь           |                          | 732789302           |  |  |  |
| 19<br>Б                                     | 2<br>36                        | 2.5 V Ref         |                                       |                          | 1FA                      | <b>IHU</b> | 0.140<br>ь                         |                          | 2545244720          |  |  |  |
| Days Hours Min Sec                          |                                |                   | <b>Charging Coulombs</b>              |                          | ▲ 290204698              | <b>SDX</b> | 0.239                              |                          | 6686102192          |  |  |  |
|                                             |                                |                   | Discharging Coulombs 2306273407       |                          |                          | 5 volt     | 0.375<br>ь                         |                          | 9907300986          |  |  |  |
| Mode                                        | <b>HIGH POWER</b>              |                   | Net Coulombs                          |                          | ▲ 16068563               |            | RF(8v)<br>к                        | 0.562 13768134422        |                     |  |  |  |
|                                             |                                | <b>Battery</b> is |                                       |                          | Charging                 |            |                                    |                          |                     |  |  |  |
| Status                                      |                                |                   |                                       |                          | Temp                     |            |                                    |                          |                     |  |  |  |
| <b>IHU</b><br><b>ON</b><br>PSU<br><b>DN</b> | Camera1<br>Camera <sub>2</sub> | <b>OFF</b><br>OFF | Experiment OFF<br>5 volt<br><b>ON</b> |                          | <b>IHU</b><br><b>PSU</b> | 39<br>42   | Top Camera<br><b>Bottom Camera</b> |                          | 22<br>22            |  |  |  |
| <b>SDX</b><br><b>DN</b>                     | Camera3                        | <b>OFF</b>        | <b>ON</b><br>8 volt                   |                          | <b>RF</b>                | 40         | <b>Control Panel</b>               |                          | 22                  |  |  |  |
|                                             | Camera4                        | <b>OFF</b>        |                                       |                          | <b>Batt</b>              | $-105$     | Experiment                         |                          | 22                  |  |  |  |
| $+\times PPT 1$                             |                                |                   | $×$ PPT $2$                           |                          |                          |            | +Z PPT 3                           |                          |                     |  |  |  |
|                                             |                                |                   |                                       |                          |                          |            |                                    |                          |                     |  |  |  |
| Panel Energy                                |                                | $\overline{0}$    | Panel Energy                          |                          | $\theta$                 |            | Panel Energy                       |                          | O                   |  |  |  |
| Panel Voltage                               |                                | 0.000             | Panel Voltage                         |                          | 0.000                    |            | Panel Voltage                      |                          | 0.000               |  |  |  |
| <b>Panel Current</b>                        |                                | 0.000             | <b>Panel Current</b>                  |                          | 0.000                    |            | <b>Panel Current</b>               |                          | 0.000               |  |  |  |
| Panel Temp                                  |                                | 127.000           | Panel Temp                            |                          | 127.000                  |            | Panel Temp                         |                          | 127.000             |  |  |  |
| Inductor Temp                               |                                | 127,000           | <b>Inductor Temp</b>                  | ь                        | 127.000                  |            | <b>Inductor Temp</b>               |                          | 127,000             |  |  |  |
| Setpoint                                    |                                | 0.000             | Setpoint                              |                          | 0.000                    |            | Setpoint                           |                          | 0.000               |  |  |  |
| Age                                         |                                | Old               | Age                                   |                          | <b>Old</b>               |            | Age                                |                          | Old                 |  |  |  |
| Corrupt Count                               |                                | n                 | Corrupt Count                         | ь                        | n                        |            | Corrupt Count                      |                          | n                   |  |  |  |
| $ Y$ PPT 4                                  |                                |                   | +Y PPT 5                              |                          |                          |            | $-$ Z PPT 6                        |                          |                     |  |  |  |
| Panel Energy                                |                                | 10212723227       | Panel Energy                          |                          | 7731918591               |            | Panel Energy                       | Ä                        | 1520095             |  |  |  |
| Panel Voltage                               | A                              | 41.203            | Panel Voltage                         | ×                        | 40.945                   |            | Panel Voltage                      | ь                        | 0.000               |  |  |  |
| Panel Current                               | ×                              | 0.176             | Panel Current                         | ×                        | 0.285                    |            | <b>Panel Current</b>               | ь                        | 0.000               |  |  |  |
| Panel Temp                                  |                                | 15,000            | Panel Temp                            |                          | 20,000                   |            | Panel Temp                         |                          | 12.000              |  |  |  |
| <b>Inductor Temp</b>                        | $\overline{\phantom{0}}$       | 38,000            | <b>Inductor Temp</b>                  | $\overline{\phantom{0}}$ | 36,000                   |            | <b>Inductor Temp</b>               | $\overline{\phantom{0}}$ | 28,000              |  |  |  |
| Setpoint                                    | Ä                              | 0.215             | Setpoint                              | Ä                        | 0.200                    |            | Setpoint                           |                          | 0.032               |  |  |  |
| Age                                         |                                | Old               | Age                                   |                          | Current                  |            | Age                                |                          | Old                 |  |  |  |
| Corrupt Count                               | ×                              | 22                | Corrupt Count                         | к                        | n                        |            | Corrupt Count                      | ь                        | n                   |  |  |  |

**Figure 23 : Affichage des télémesures** 

## **3.3 Activation de la carte son**

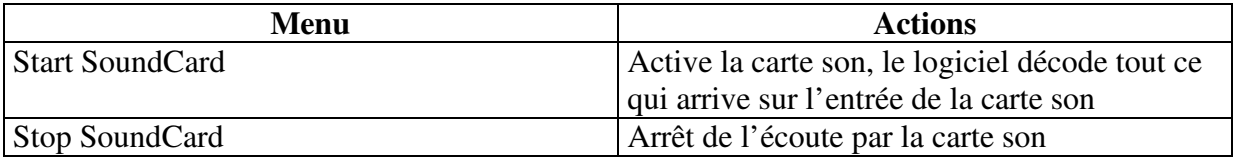

Dès que l'activation de la carte son est lancée, le logiciel se met à décoder à partir de la carte son.

Avant de lancer l'acquisition, vous devez avoir connecté votre récepteur sur la carte son de votre ordinateur. Votre récepteur est en mode SSB/USB.

La fréquence pour la CW est sur : 145.919 MHz, La fréquence pour le BPSK est sur 145.920 MHz,

Vous devez ajuster cette fréquence en tenant compte du doppler.

La ligne pointillée bleu verticale est la position de référence pour le signal CW pour que l'algorithme de décodage BPSK fonctionne de maniéré optimal. La ligne pointillée jaune verticale se positionne automatiquement sur le premier pic de puissance détecté sur le signal, le logiciel suppose que cela est le signal CW. En jouant sur la fréquence de votre récepteur, faite correspondre la ligne jaune sur la ligne bleu.

La ligne pointillée orange verticale se positionne sur le centre du signal BPSK 1000.

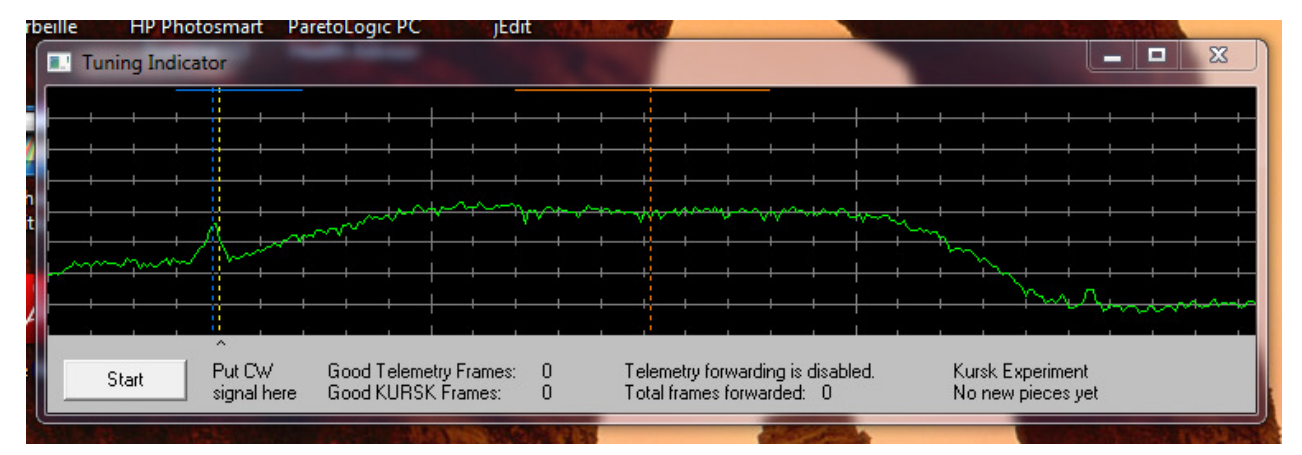

 **Figure 24 : Analyse signaux** 

## 4 **Envoie de télémesure**

Le logiciel permet de transmettre les télémesures de deux manières différentes :

- En activant l'envoie des télemesures par internet
- En envoyant le fichier .csv qui est généré par le logiciel.

Le fichier CSV se situe dans le répertoire d'installation du logiciel ARISSat-1. Les fichiers sont à envoyer par email à l'adresse telemetry@arissattlm.org.

Les télémesures sont visibles sur le site : http://www.arissattlm.org/mobile

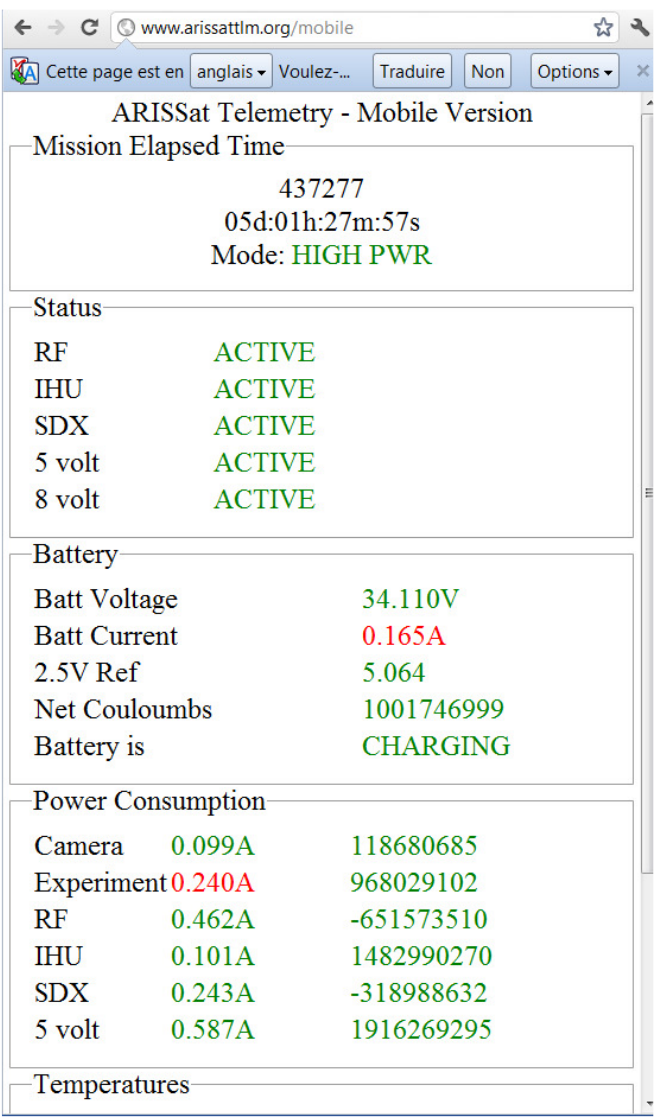

**Figure 25 : Affichage des télémesures sur le site www** 

# 5 **Désinstallation**

Pour désinstaller le logiciel : dans le menu Window, sélectionnez « uninstall ARISSatTLM »

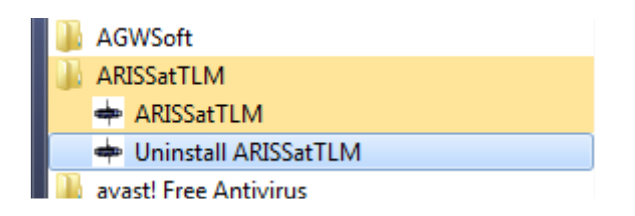

Un message vous demande si vous souhaitez continuer.

Ensuite la boîte de dialogue suivante apparaît :

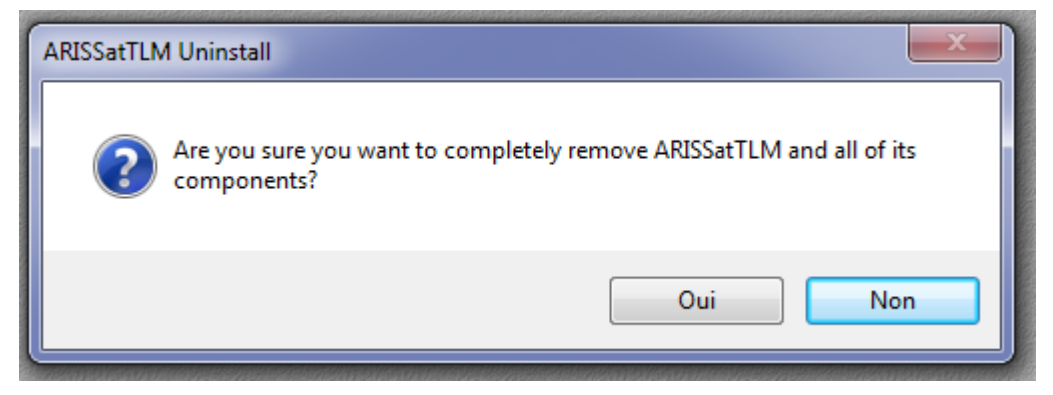

**Figure 26 : Boîte de dialogue de désinstallation** 

Une fenêtre apparaît furtivement montrant que la désinstallation s'effectue. A la fin, la boîte de dialogue suivante est affichée :

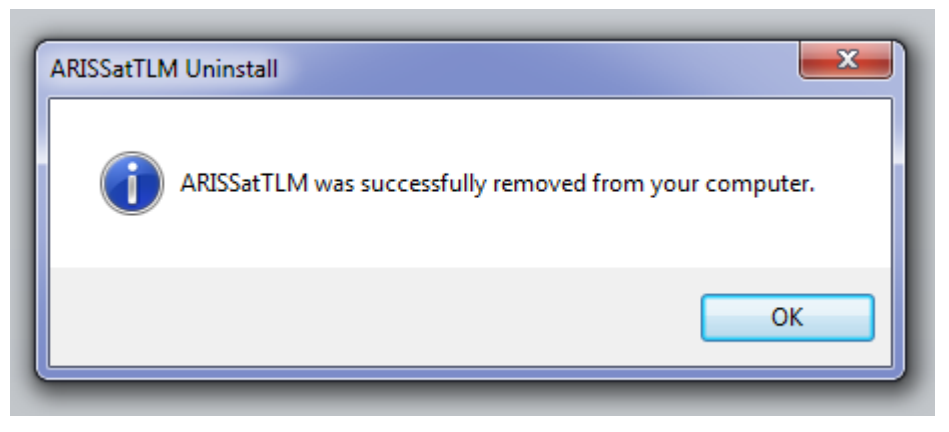

**Figure 27 : Boîte de dialogue de fin de désinstallation**